# Procedure and Guideline for the 2023 Annual General Meeting of Shareholders through Electronic Meeting

- 1. <u>Identity Verification</u> (shall process immediately from the date of receiving the Notification of the Meeting)
- 1.1 The shareholders **attending the meeting in person** shall verify one's own identity according to the procedures specified below.
- 1.2 The shareholder assigning a proxy to attend the meeting (the proxy) shall prepare a registration form according to Enclosure 8 and a proxy form together with required supporting documents according to Enclosure 3 by scanning or taking photos of them for submission to the email: IR@eforl-aim.com. Then, the shareholder or the proxy shall verify their identity according to the procedures specified below. (The original documents shall be mailed to "The Company Secretary Department" E for L Aim Public Company Limited, No. 160 Ngamwongwan Road, Bangkhen Sub-District, Mueang Nonthaburi District, Nonthaburi Province. 11000

#### 2. Attending the E-Meeting

- 1) On the Meeting date, the registration for attending the E-AGM can be done through the IR Plus AGM application, starting from 12.00 a.m. Onwards
- 2) The shareholder or the proxy with the successful identity verification can access the IR Plus AGM application to join the live the 2023 Annual General Meeting of Shareholders through E-Meeting ("E-AGM"). The video clip of the Meeting will be posted on the Company's website at **www.eforl-aim.com** after the end of the Meeting.
- 3) The shareholder or the proxy shall cast a vote, be it approval, disapproval or abstention, through the provided system within the timeframe for voting for each agenda item. The system will send an alert message through the IR Plus AGM application.
- 4) To encourage the shareholder to receive and access the right to attend the E-AGM, the shareholder or the proxy can send a question or inquiry for each agenda item through a real-time electronic means by sending a message or video call via the IR Plus AGM application.
- 5) In the case where the shareholder or the proxy has any issue regarding the submission of their identity verification documents, the downloading of the IR Plus AGM application, or any other problem experienced during the Meeting, please contact the Company through one of the following channels for assistance.

| Contact                 | Email                 | Telephone           |
|-------------------------|-----------------------|---------------------|
| Khun Mattana Julnil     | mattana@eforl-aim.com | 02-1148151 Ext. 110 |
| Khun Chonticha Pumpruek | ir@eforl-aim.com      | 02-1148151 Ext. 111 |

#### 3. Submission of questions in advance

The shareholder wishing to send questions related to the Meeting agenda items in advance may do so through one of the channels below.

Post Company Secretary Department

E for L Aim Public Company Limited

No. 160, Ngamwongwan Road, Bangkhen Sub-District, Mueang Nonthaburi District, Nonthaburi

Province. 11000

Email <u>IR@eforl-aim.com</u>

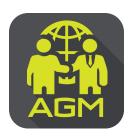

## Processes of shareholder / proxy holder self-identification through the application

## **IR PLUS AGM**

In case of shareholders attending the meeting by themselves.

In case of appointing a proxy to an independent director In case of proxy attending the meeting

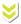

Please prepare your invitation letter issued from TSD/ID card or passport.

The shareholder proceeds the

self-identification through the barcode

scan in invitation letter or the insertion of ID card or passport digits

with entering to the next steps

of self-identification.

Please insert personal data and

upload your photo for self-identification

and then waiting for the approval.

To set-up the Pincode for entering to the shareholder's meeting.

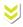

Enter to menu "Proxy"

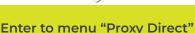

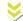

Proxies perform self-authentication in the Proxy Direct menu.

Choose proxy holder to an independent member and select the name of the independent director who wishes to appoint a proxy holder.

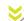

To prepare an invitation letter received from the TSD/ID card and passport a photocopy of your ID card a photocopy of ID card of the proxy and the Power of Attorney Letter signed by a shareholder.

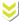

Please upload a photocopy of your ID card and the power of attorney letter and then press the confirm button. \*\*This must be completed 1 day prior to the meeting date

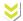

Please insert data proxy and upload a photocopy of your ID card, supplementing document, the Power of Attorney Letter and then waiting for the approval.

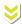

To set-up the Pincode for entering to the shareholder's meeting.

On the date of meeting, all shareholders are encouraged to access to the Application IR PLUS AGM, and insert Pincode for registration with attending to the meeting.

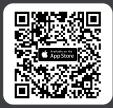

The Application IR PLUS AGM, iOS system, Version 14.5 upwards

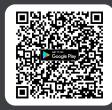

The Application IR PLUS AGM, ANDROID system, Version 8 upward

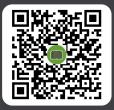

The Manual for Using Application IR PLUS AGM

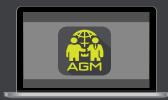

Meeting on web App "webagm.irplus.in.th"

For your future information please add id line

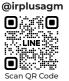

Call Center: 02-022-6200 ext.2

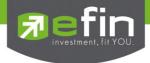

#### IR PLUS AGM

### Electronic-Annual General Meeting (E-AGM)

#### 1. Download and Install application "IR PLUS AGM"

From App Store (Support since iOS 14.5) and Google Play Store (Support since Android 8)

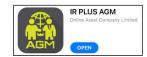

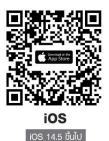

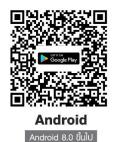

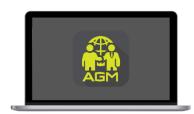

"webagm.irplus.in.th"

Or attend the meeting via the Web App "webagm.irplus.in.th" on Google without an application or program installed.

#### 2. Identity verification process (KYC)

- Select the company you want to attend the meeting. And select the status of the user, then Login to access the system with the ID card number of the shareholders.
- Please insert personal data, upload your photo of the ID card, and then take a photograph of the shareholder holding the ID card for identity verification.
- Fill up the OTP received from the system via selected channels (text/e-mail)
- The system will notify the result of identity verification (KYC) as "Approve" or "Disapprove" In case of Disapprove, the shareholder must proceed with the KYC procedure again.
- Set up the Pin code for attend the meeting.

In case of shareholders attending. In case of appointing a proxy to the meeting by themselves. an independent director. Please prepare your invitation letter issued Enter to menu "Proxy" from TSD/ID card or passport. The shareholder proceeds the Choose proxy holder to an independent self-identification through the barcode scan member and select the name of the in invitation letter or the insertion of ID independent director who wishes to appoint card or passport digits with entering to the a proxy holder. next steps of self-identification. Please upload a photocopy of your Please insert personal data and upload ID card and the power of attorney letter your photo for self-identification and then and then press the confirm button. waiting for the approval. \*\*This must be completed 1 day prior to the meeting date To set-up the Pin code 6 digits for entering to the shareholder's meeting.

In case of proxy attending the meeting.

Enter to menu "Proxy Direct"

Proxies perform self-authentication in the Proxy Direct menu.

To prepare an invitation letter received from the TSD/ ID card and passport a photocopy of your ID card a photocopy of ID card of the proxy and the Power

Please insert data proxy and upload a photocopy of your ID card, supplementing document, the Power of Attorney Letter and then waiting for the approval.

To set-up the Pin code 6 digits for entering to the shareholder's meeting.

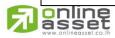

#### ONLINE ASSET COMPANY LIMITED

466 Ratchadapisek Rd., Samsen-Nok, Huay Kwang, Bangkok 10310 THAILAND Tel: +662 022 6200 Fax: +662 022 6255

www.efinancethai.com www.onlineasset.co.th

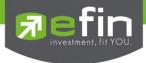

#### How to vote.

The system will Default vote "Agree" on every agenda that can change the vote result "Disagree" or "Abstain" Then press the bottom confirms to confirm. The system Will change the voting result immediately.

As shown in the picture.

## 3. Asking question, Text format and VDO Call format

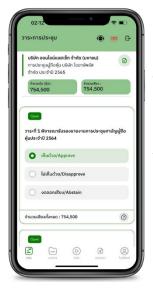

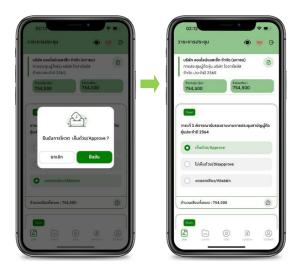

In case, Asking questions via VDO Call

Click that shown on your screen, then type the question.

Then wait for the staff will get back to you.

1 In case, Asking questions via Text

Click ② that shown in every agenda to send questions to be asked in that agenda. You can ask a question in the system at any time until the agenda is closed.

#### 4. Other Menu

- Document

- (D): Media or VDO Presentation

- Proxy \*Incase Provide proxy to independent directors only.

This must be completed 1 day prior the meeting date

- (2) : Profile

- Log out \*\*When you confirm to log out the meeting

Your vote will eliminate from the vote base immediately.

- (ive stream)

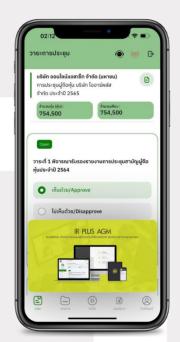

If you encounter problems in the use please contact: IR PLUS AGM Call Center

Call: 02-022 6200 ext. 2, 626 Office hours: 9:00 a.m. to 5:30 p.m. Monday to Friday

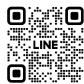

Add Line id : @irplusagm

Or scan QR Code to report a problem using the system to get help quickly.

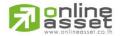

#### ONLINE ASSET COMPANY LIMITED

466 Ratchadapisek Rd., Samsen-Nok, Huay Kwang, Bangkok 10310 THAILAND

Tel: +662 022 6200 Fax: +662 022 6255 www.efinancethai.com www.onlineasset.co.th